# Guida all'uso di MyHistro

## **Registrazione**

Innanzitutto ci registriamo al sito MyHistro andando all'indirizzo http://www.myhistro.com/. Dopo aver cliccato sul bottone "Sign up" in alto a destra, nella pagina che si apre inseriamo nome, cognome, email e password, confermiamo di essere abbastanza maturi per usare un social network (in Italia l'età minima è di tredici anni) e, infine, premiamo di nuovo il bottone blu "Sign up" (*figura 1*).

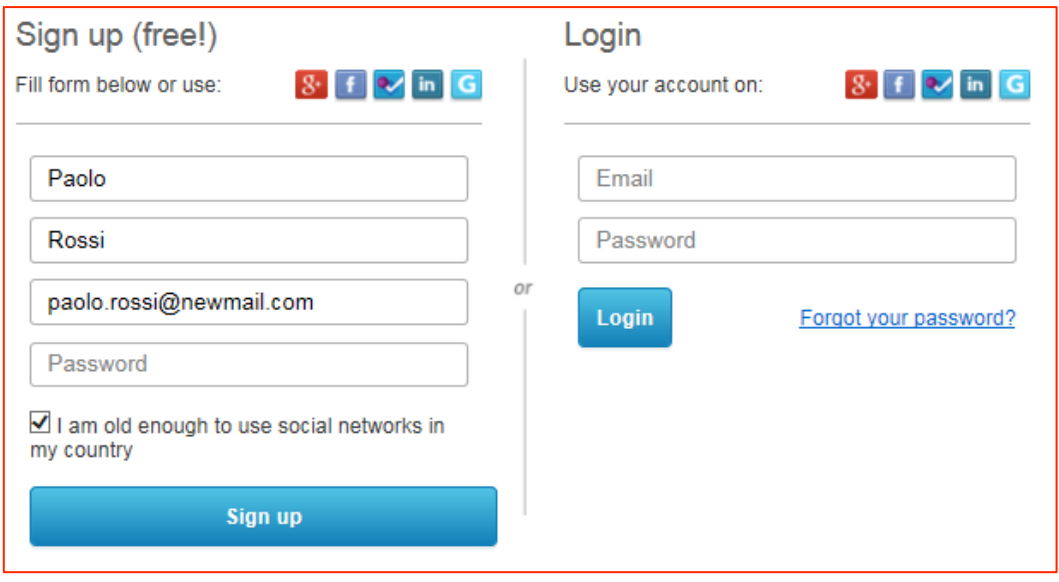

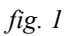

Il sito ci dà il benvenuto su una pagina che contiene il pannello degli strumenti (Dashboard). Sopra il nostro nome e cognome in neretto, c'è la barra grigia delle pagine principali Home, Me, Friends, Explore, 3D battles (quest'ultima molto allettante, ma trascurabile per il nostro progetto) e, più a destra, la stringa di ricerca di persone e Storie. Sotto, invece, abbiamo i titoli delle cartelle di lavoro: Dashboard, Profile, Events, Stories, Quizzes, Gallery (*figura 2*).

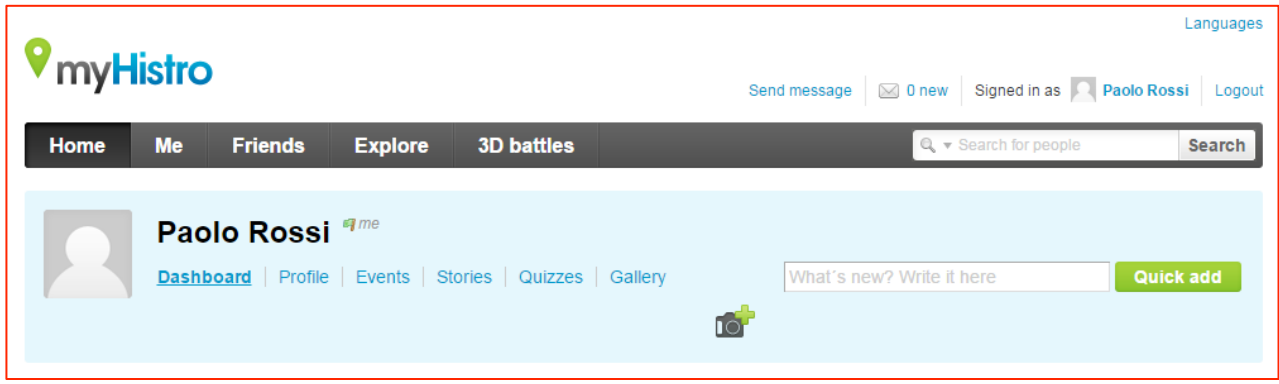

*fig. 2*

### **Indicazione dei coautori**

Prima di procedere alla creazione di una Storia e di un Evento, vediamo come indicare dei coautori della Storia. Un coautore è un utente registrato che viene invitato dall'autore di una Storia a collaborarvi, diventando così suo amico ("MyHistro friend").

Innanzitutto gli studenti si registrano al sito individualmente, secondo le modalità descritte sopra, e comunicano al docente i nomi dei profili appena creati. A questo punto l'insegnante può effettuare la ricerca degli *account* inserendoli, a turno, nella stringa di ricerca ("Search") sulla barra principale delle pagine (in alto, a destra). Individua ogni volta la persona corretta sulla pagina che mostra i risultati della ricerca e le invia una richiesta di amicizia cliccando sul tasto a destra "Add as friend". Ora lo studente riceverà un messaggio con l'invito (segnalato dall'avviso "1 new" in corrispondenza della busta in miniatura in alto a destra), che potrà accettare semplicemente cliccando sul rettangolo verde "Accept".

Completata l'operazione per tutti gli studenti, divenuti così i nostri MyHistro friends, potremo ora autorizzarli a collaborare alla creazione di una Storia e/o di un Evento in qualità di coautori (*figura 3*).

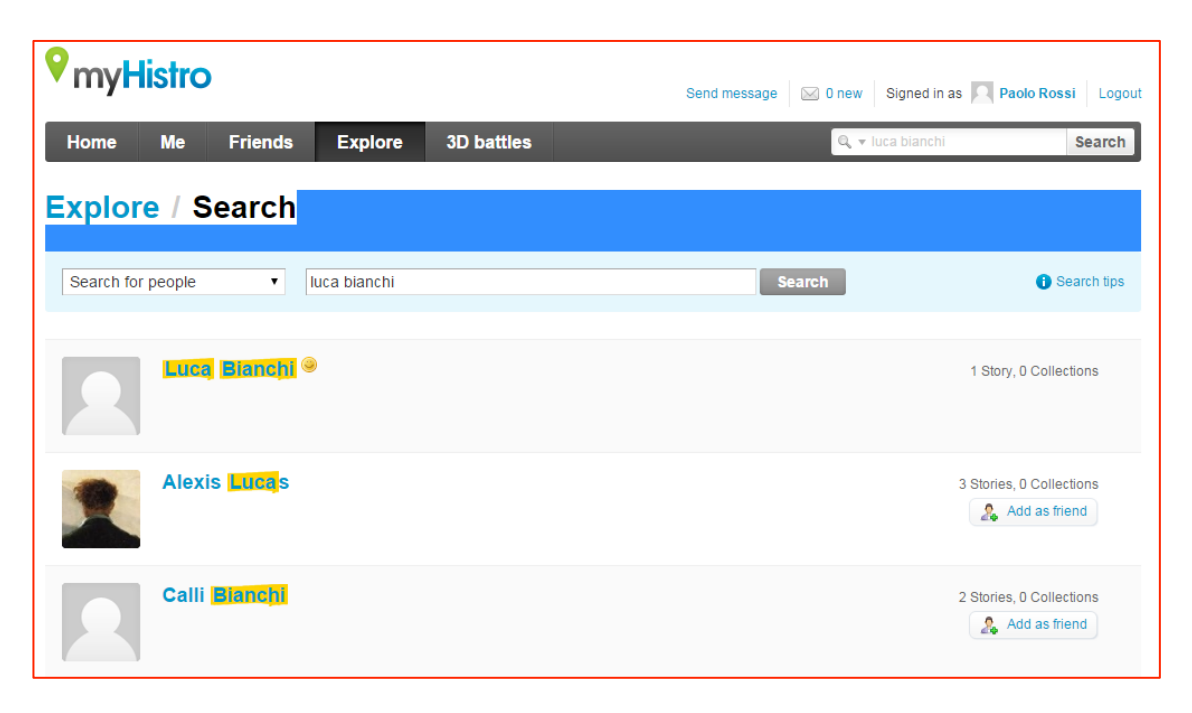

*fig. 3*

La lista degli amici sarà sempre consultabile e modificabile alla pagina "Friends", accessibile cliccando il bottone corrispondente sulla barra delle pagine (*figura 4*).

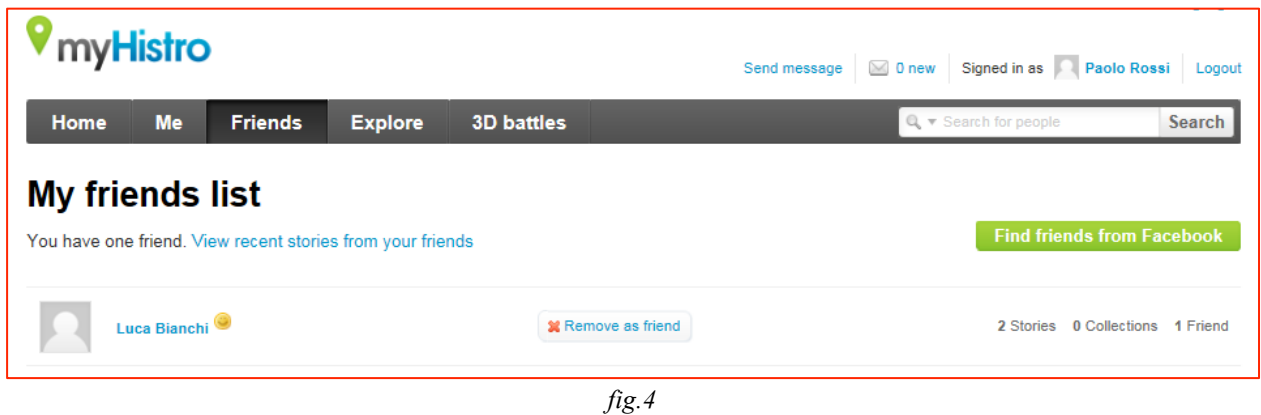

#### **Creazione di una Storia**

Adesso possiamo finalmente dedicarci alla creazione di una nuova Storia. Per farlo premiamo il bottone "Me" sulla barra grigia delle pagine principali e poi sul bottone verde "Create New Story" sulla destra dello schermo (*figura 5*).

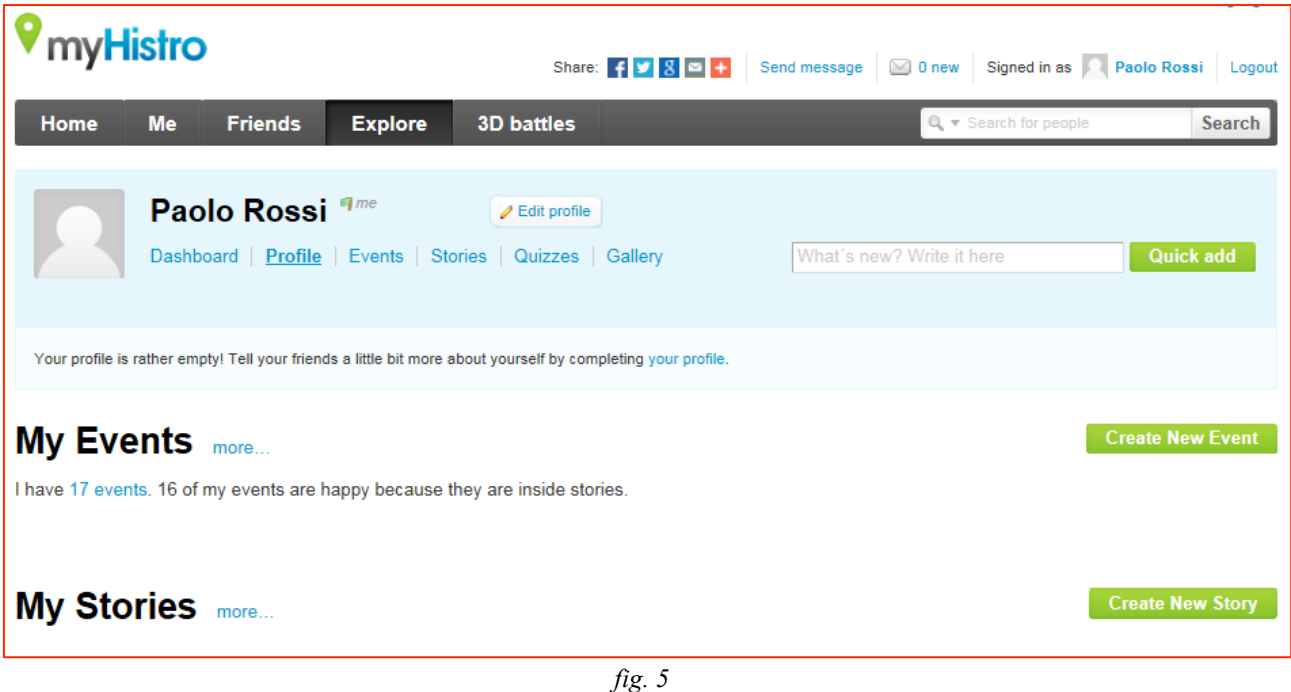

Sulla pagina che si aprirà inseriamo nella prima stringa il titolo del lavoro (es. "Geobiografia pirandelliana") e nella seconda un eventuale sottotitolo, che lo descriva in non più di una riga (es.

"Un viaggio attraverso i luoghi fisici e mentali di Luigi Pirandello") (*figura 6*).

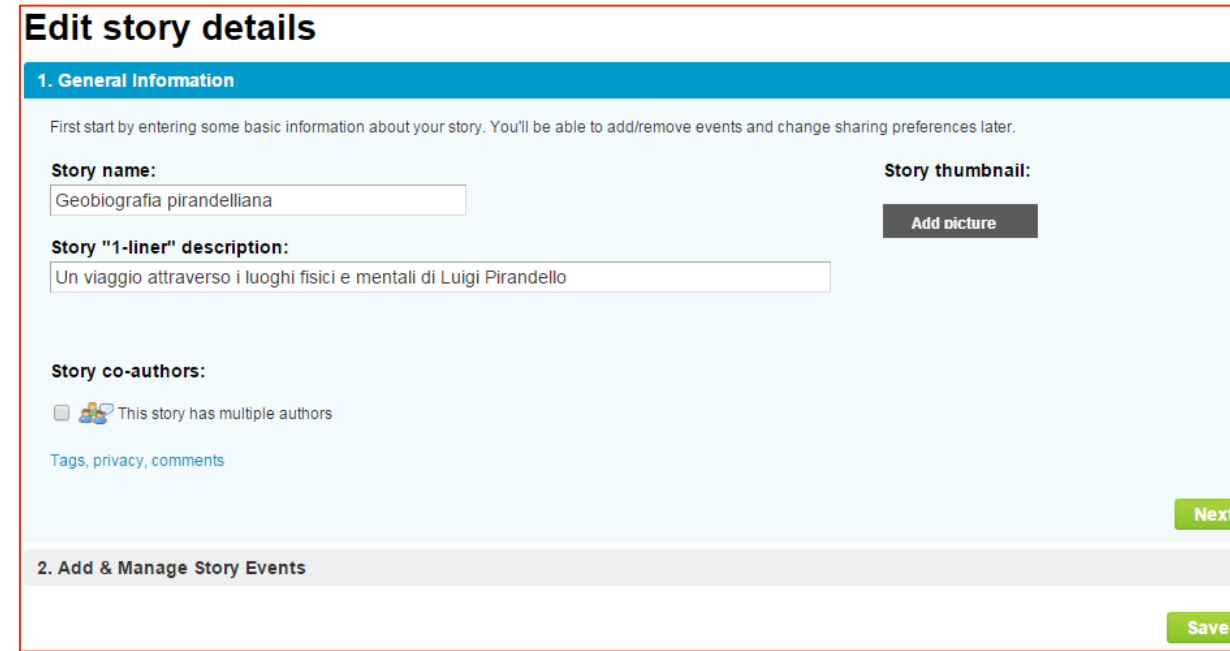

*fig. 6*

Spuntiamo il quadratino sotto la scritta "Story co-authors " che ci permetterà di autorizzare gli studenti della classe come coautori. Inserendo le iniziali del nome, si aprirà una finestra a tendina con la lista degli amici che possono essere invitati a cooperare alla narrazione (*figura 7*).

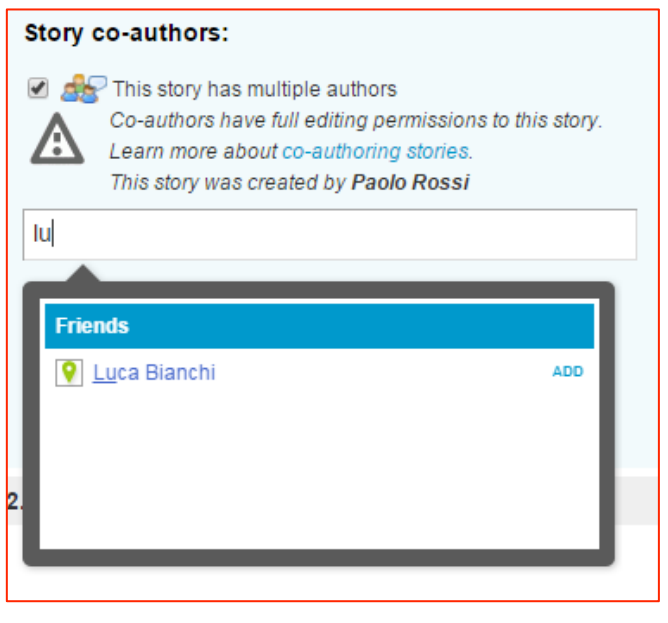

*fig. 7*

Più sotto ancora, il link "Tags, privacy, comments" ci dà la possibilità di scrivere delle parole chiave, separate da virgola, che descrivono la nostra Storia; di scegliere se renderla pubblica o limitarne la visualizzazione ai nostri amici o al solo autore; infine, di permettere dei commenti. Le stesse scelte si potranno fare per ogni Evento della Storia. Per il momento limitiamo l'accesso alla Storia ai soli amici cioè agli studenti, visto che è in fase di elaborazione. Una volta completata, la renderemo pubblica (*figura 8*).

story

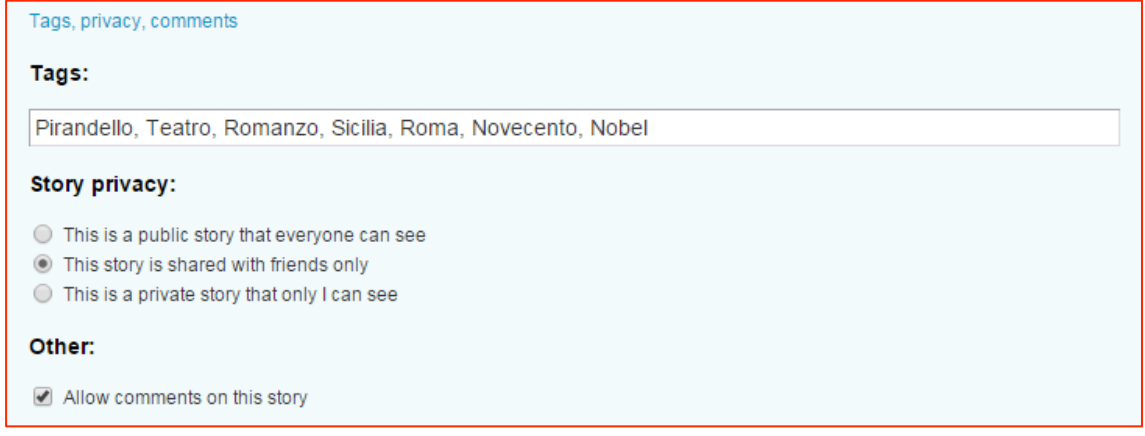

*fig. 8*

Aggiungiamo infine un'immagine che rappresenti una "miniatura" della nostra Storia ("Story thumbnail", sulla destra) oppure lasciamo che la scelgano gli studenti, collettivamente, al termine del lavoro.

Ora, cliccando in basso a destra sul pulsante "Next", passiamo a una schermata divisa verticalmente in due parti: a sinistra la lista di tutti gli Eventi che creeremo, a destra la lista di tutti gli Eventi che includeremo nella Storia in questione (gli Eventi potrebbero appartenere a più Storie o a nessuna). Per inserire un Evento già creato nella Storia che stiamo elaborando, basta selezionarlo e trascinarlo dalla colonna di sinistra a quella di destra. Nell'esempio sottostante abbiamo spostato l'Evento intitolato "Io son figlio del Caos" (*figura 9*).

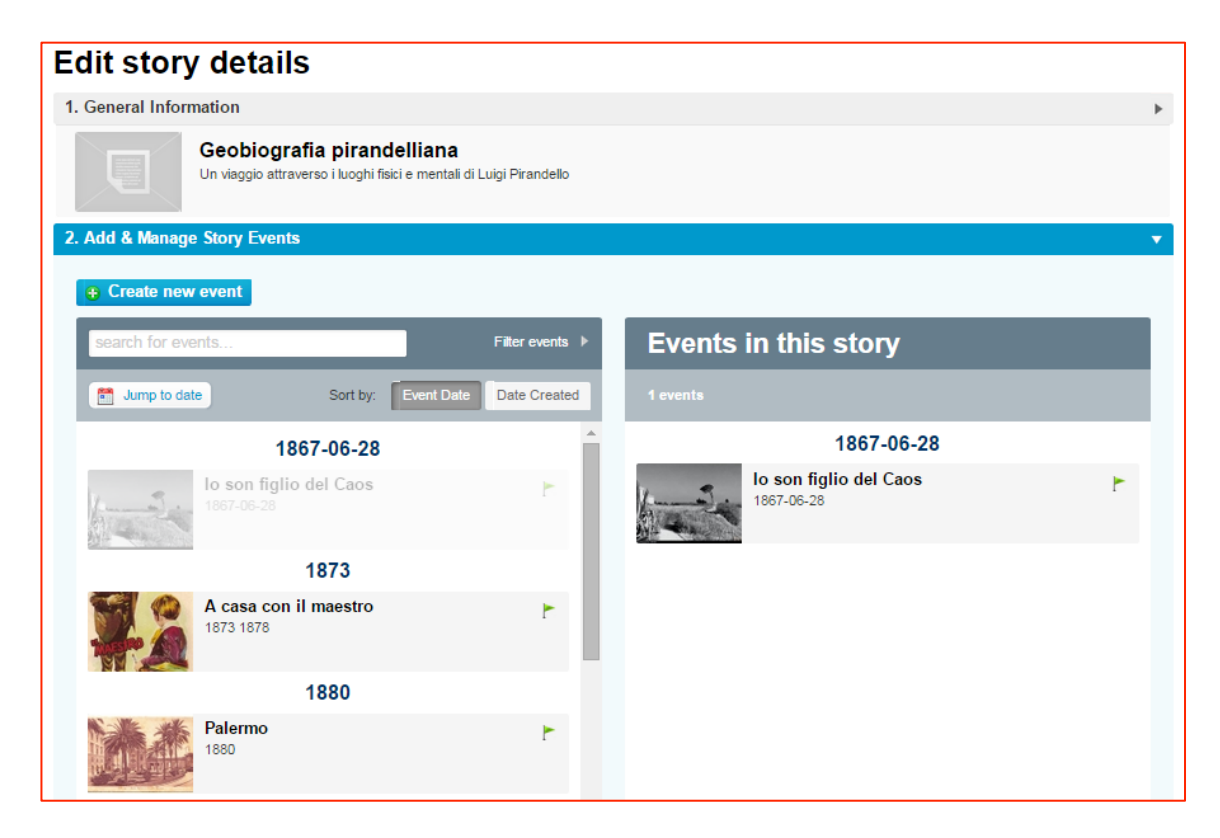

#### **Creazione di un Evento**

Se poi clicchiamo sul bottone "Create new event" si sovrapporrà una finestra in cui potremo inserire i dati relativi ad un primo Evento: il nome, la data (con la possibilità di indicare anche una data finale, così da considerare un intervallo di tempo piuttosto che un fatto puntuale), un testo, alcune foto e una posizione geografica, ricercabile attraverso l'applicazione *Google maps* incorporata nel sito. Nell'esempio abbiamo inserito i dati relativi alla morte di Pirandello (*figura 10*).

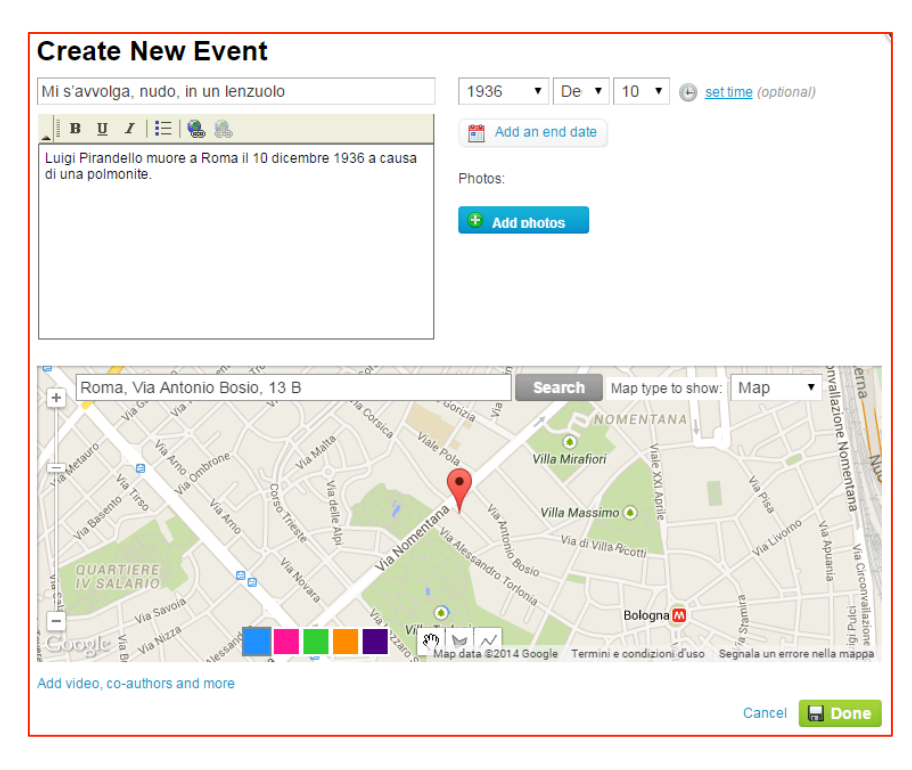

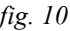

Inoltre, in fondo a sinistra si trova un link che consente di aggiungere: coautori, un video di Youtube, il permesso di lasciare commenti all'Evento.

Se è vero che avevamo già autorizzato tutti gli studenti della classe come coautori della Storia complessiva, adesso dobbiamo però considerare la questione per i singoli Eventi. Per quanto riguarda i pochi Eventi che stiamo preparando come esempi non è affatto necessario rendere coautori gli alunni; mentre, se intendiamo prestabilire gli Eventi da assegnare a ciascun gruppo, dovremo, per ogni nuovo Evento, spuntare la casella "This events has multiple authors" e inserire nella stringa i soli nomi del gruppo interessato. (*figura 11*).

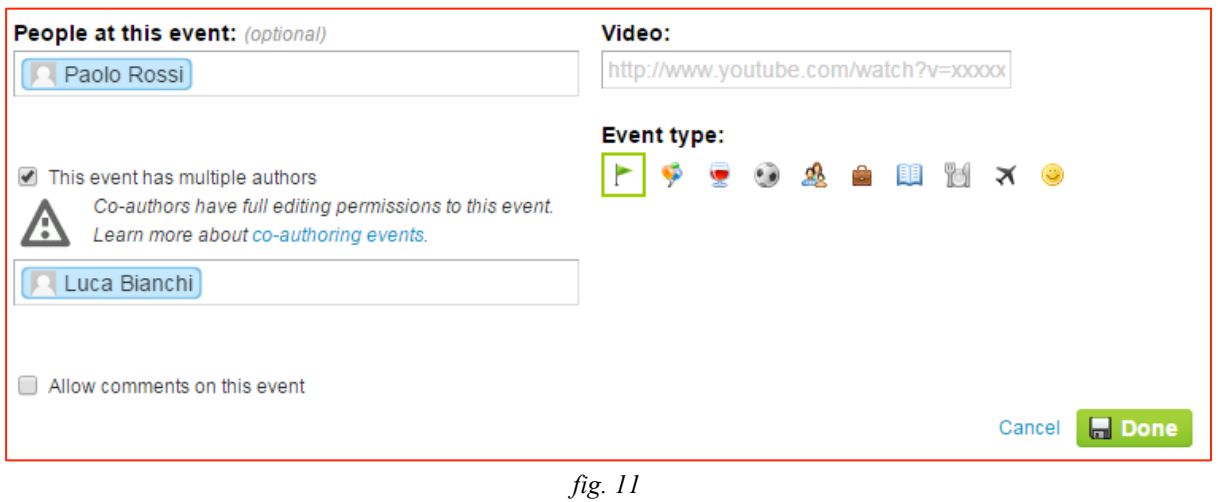

Da un lato, l'insegnante non deve trascurare di inserire i coautori e, dall'altra, questi ultimi, una volta invitati, non devono scordarsi di accettare l'invito che il sito gli invierà in automatico. Diversamente, gli studenti interessati, nel momento in cui si appresteranno a modificare l'Evento premendo sul bottone "Edit", scopriranno di non essere autorizzati a farlo. Come mostra la finestra che si aprirà in sovraimpressione (*figura 12*).

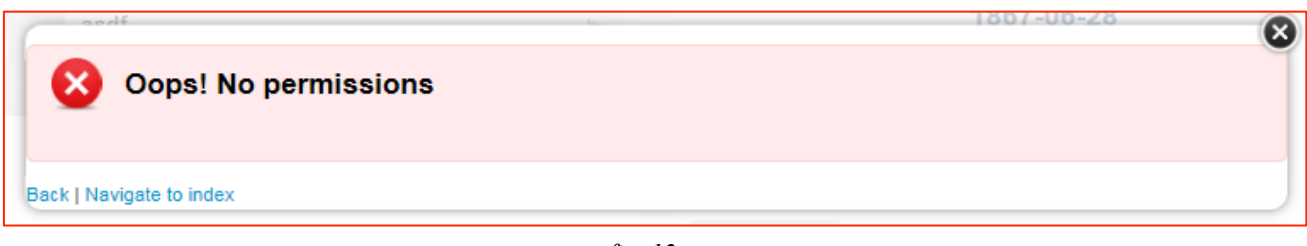

*fig. 12*

Ora, ritornando al nostro Evento, concludiamo il suo inserimento cliccando su "Done". Al chiudersi della finestra, ritroveremo l'Evento sia nella colonna di tutti gli Eventi creati da noi, sia in quella degli Eventi della Storia specifica. In quest'ultima, se spostiamo il cursore sul rettangolo dell'Evento appaiono tre link: "Edit event", "View event", "Remove from story", che rispettivamente ci consentono di modificare, visualizzare e rimuovere dalla Storia l'Evento (*figura 13*).

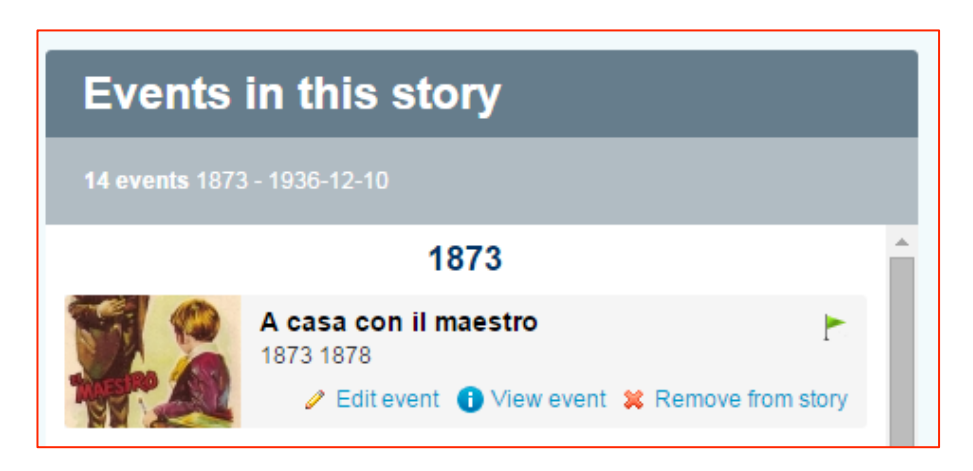

A questo punto, potremmo creare altri due Eventi, in modo da avere l'inizio, la fine della Storia e un episodio intermedio; oppure gli episodi che ci appaiono più importanti o problematici, a proposito dei quali vogliamo evitare fraintendimenti. Alla fine, premeremo il pulsante verde in basso a destra "Save story".

#### **Conclusione del percorso**

A lavoro completato, il sito offre alcuni strumenti interessanti per visualizzare e documentare la Storia. Essi si trovano nella parte destra e bassa della pagina iniziale della nostra Storia (*figura 14*).

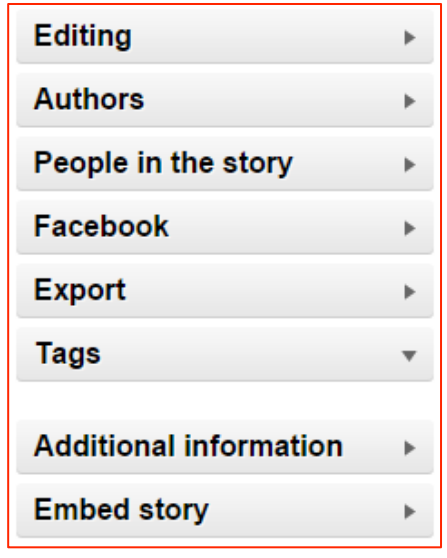

*fig. 14*

In primo luogo premendo il pulsante grigio "Additional information" appare il link "View story summary", che ci permette di leggere la Storia come una breve successione cronologica (ma in ordine inverso, dalla fine all'inizio) degli episodi inseriti (*figure 15 e 16*).

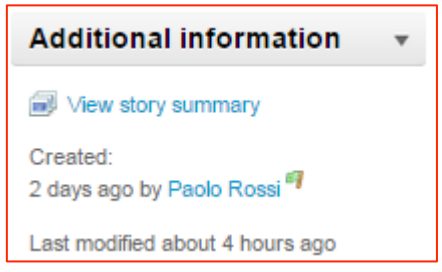

*fig. 15*

| <b>GEOBIOGRAFIA PIRANDELLIANA</b>                  |                                                                                                    |                                            |
|----------------------------------------------------|----------------------------------------------------------------------------------------------------|--------------------------------------------|
| 14 events   ○ Add a comment   28. June 1867 - 1946 |                                                                                                    | Share: $f \times 8 = +$                    |
|                                                    | 1946                                                                                                    |                                            |
|                                                    | <b>Ritorno al Caos</b><br>Solo dopo la fine della querra le ceneri di Pirandello<br>potranno essere trasferite in Sicilia, sotto il pino della casa | 1946<br>0 comments                         |
| 1936-12-10                                         |                                                                                                    |                                            |
|                                                    | Mi s'avvolga, nudo, in un lenzuolo<br>Luigi Pirandello muore a Roma il 10 dicembre 1936 a<br>causa di una polmonite. Lascia scritte le sue "ULTIME  | 10. December 1936<br>$\bigcirc$ 0 comments |
| 1934-12-10                                         |                                                                                                    |                                            |
|                                                    | A Stoccolma<br>Nel 1934, essendo stato preferito agli altri due candidati<br>Paul Valéry e G.K. Chesterton, gli venne assegnato il                  | 10 December 1934<br>$\bigcirc$ 0 comments  |
| 1915-04-19                                         |                                                                                                    |                                            |
|                                                    | Milano teatrale: i Sei personaggi<br>Dal 1915 i teatri milanesi, il Manzoni, l'Olimpia, l'Eden e dei                                                | 19. April 1915<br>$\bigcirc$ 0 comments    |
| I was here too<br><b>Done</b><br>Æ.                |                                                                                                    |                                            |

*fig. 16*

Poco sopra, la sezione chiamata "Export" consente di convertire la Storia in un documento (formato PDF) o in un video (DVD o file MPG), per il quale è anche possibile aggiungere della musica di sottofondo (*figura 17*).

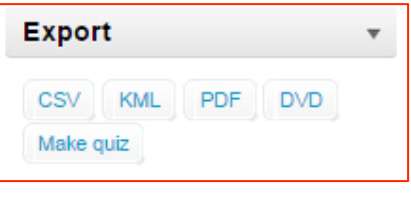

*fig. 17*

Sommario, documento e video, ovviamente, devono rinunciare alla struttura multidirezionale, ipertestuale della navigazione, accontentandosi di una più tradizionale linea narrativa, che però può ancora rivelarsi la modalità più agevole per studiare quanto scritto dagli altri gruppi.

Recentemente è stata creata l'opzione "Make quiz", che permette di inviare per email ad ogni studente un compito individuale di riscrittura o di scrittura ex novo del percorso (l'operazione può essere effettuata anche con la linea del tempo realizzata da altri).

Essa permette di verificare l'acquisizione dei contenuti della Storia, eliminando dei dati all'interno di ogni Evento. Il dato che ci sembra più ragionevole eliminare è quello della Descrizione, in modo tale da chiedere agli studenti di (ri)scrivere un testo in base alle seguenti informazioni relative a ciascun Evento: titolo, foto, date, luogo. Una volta inviato il Quiz agli indirizzi email dei componenti degli n gruppi (oppure agli n studenti) appare una tabella formata da n+1 righe: è possibile confrontare la Storia originale, contenuta nella prima riga, con le n Storie riscritte da ciascun gruppo (o studente), contenute nelle righe successive. Per ogni gruppo (o ogni studente) c'è la possibilità di dare una valutazione espressa in valori numerici e scrivere un commento (*figura 18*, dove il Quiz è stato inviato al solo utente "Luca Bianchi").

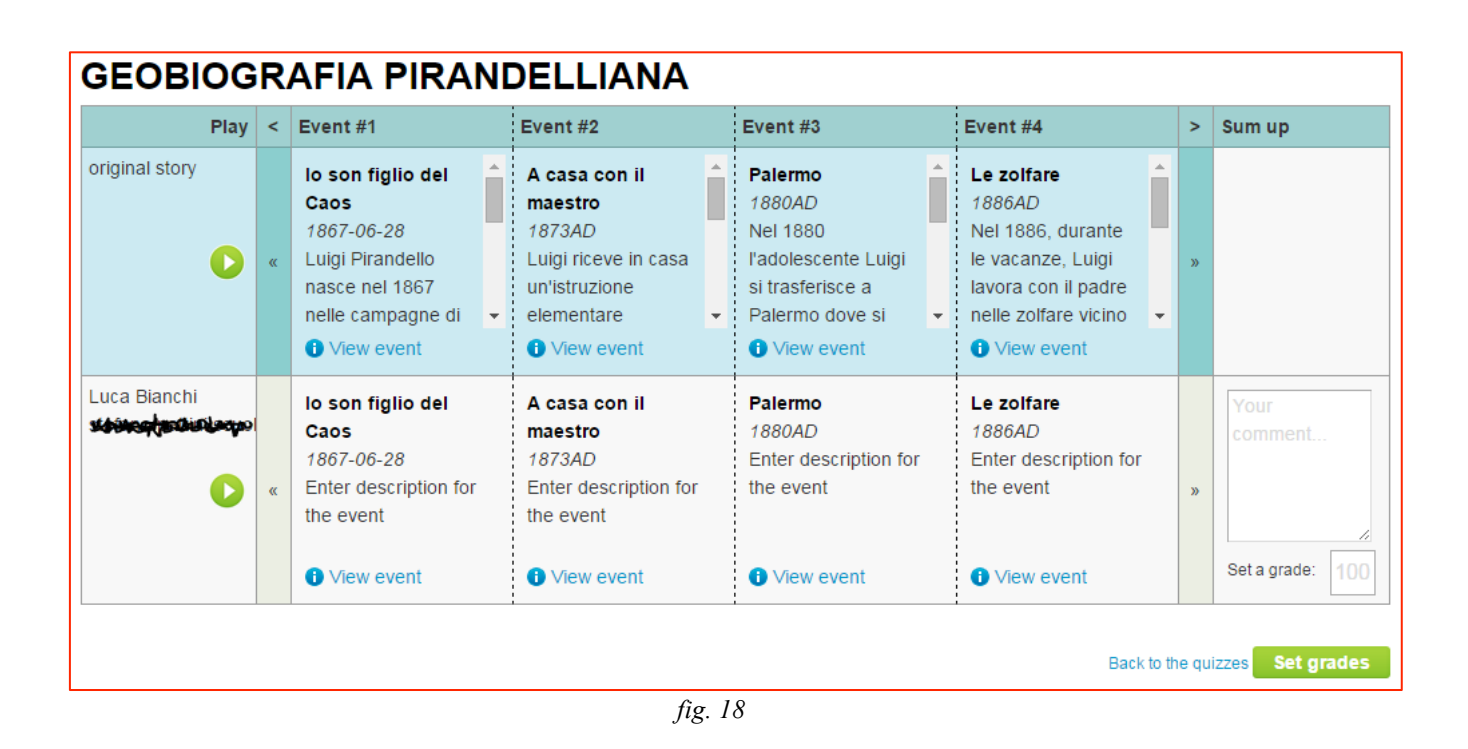

Infine, grazie al codice riportato in basso a destra sotto il pulsante grigio "Embed story", si può incorporare la Storia multimediale al sito/blog del docente o della classe, specificando perfino le dimensioni desiderate (*figura 19*).

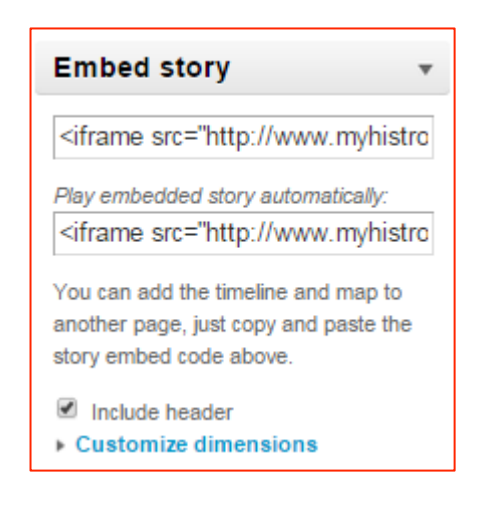

*fig. 19*

**Assistenza** Per qualsiasi dubbio sulle funzionalità del sito si può ricorrere a due strumenti: le FAQ, accessibili mediante il link in fondo al sito a sinistra e la pagina di aiuto (HELP).

**Esempio** *Geobiografia pirandelliana*